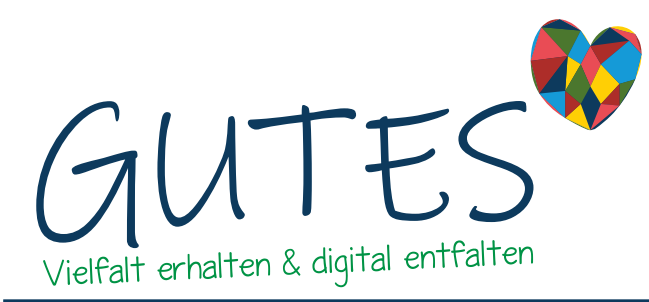

Du möchtest Dein Schaufenster im Internet sichtbar machen? Registriere Dich auf [gutes.digital](http://gutes.digital) und erstelle Dein virtuelles Schaufenster in wenigen Schritten.

# Was benötigest Du für Dein Schaufenster?

- Postleitzahl und Ort
- Namen des Schaufensters (so wie Dein Laden heißt, den Namen Deines Betriebes oder den Namen Eures Vereins)
- Eine kurze Beschreibung zu Deinen Angeboten oder Leistungen
- Logo und Bilder (Hauptbild und bis zu 3 Galeriebilder), die auch auf großen Bildschirmen gut aussehen und neugierig machen. Beachte: Größe ca. 3400 x 2250px und im Dateiformat jpg, jpeg oder png
- Link zu Deiner Website oder Angaben zu Deinem Impressum

Schaufenster und ein Angebot (Job, Produkt, Veranstaltung...) sind für Dich immer kostenfrei. Die Kosten für die Schaufenster übernehmen die Seitenbetreiber\*innen bspw. der Gewerbeverein. So kann jede\*r dabei sein. Möchtest Du mehr Angebote einstellen, kannst Du zu überschaubaren Kosten weitere Angebote hinzubuchen. Die aktuelle Preisliste findest Du unter [Preise.](https://gutes.digital/preise)

### 1. Registrierung

Klicke auf [Registrierung](https://gutes.digital/registrierung) und gebe folgende Daten ein:

- Firma (optional)
- Vor-/Nachnamen
- Postleitzahl
- Ort
- Benutzername
- E-Mail-Adresse
- Passwort

Klicke auf Registrieren und Du erhältst eine Bestätigungsmail an Deine E-Mail-Adresse. In der E-Mail ist ein Link, mit dem Du auf die Bestätigungsseite kommst. Klicke dort auf anmelden und trage Benutzername und Passwort ein. Um Dich zukünftig anzumelden, reicht ein Klick auf [Anmelden](https://gutes.digital/anmelden) auf der oberen Schnellzugriffleiste.

### 2. Dein Dashboard

Nach Deiner erfolgreichen Anmeldung gelangst Du auf [Mein Bereich](https://gutes.digital/dashboard) (Dashboard). Unter [Mein Konto](https://gutes.digital/dashboard/konto) findest Du [Mein Profil.](https://gutes.digital/dashboard/konto/persoenliche-daten-aendern) Unter Mein Profil kannst Du Deine persönlichen Daten ändern.

### 3. Dein Bereich als Anbieter\*in

Unter [Anbieter\\*in](https://gutes.digital/dashboard/provider) erstellst Du Dein eigenes, virtuelles Schaufenster unter [Schaufensterpflege.](https://gutes.digital/dashboard/provider/schaufensterpflege)

*Felder mit Sternchen \* sind Pflichtfelder.*

*"Passwort vergessen?" ein Klick und Du erhälst eine E-Mail mit einem Link zum neuen Passwort.*

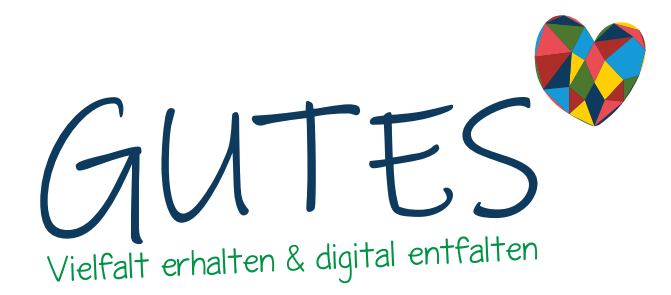

Küstenschmiede GmbH Software & Design Alter Markt 10 26441 Jever Telefon: +49 44 61 / 89 99 7 99 E-Mail: support@gutes.digital

### 3.1. 6 Schritte zum Schaufenster

Klicke auf Neues Schaufenster anlegen. Es öffnet sich im gleichen Fenster ein [Formular](https://gutes.digital/dashboard/provider/schaufensterpflege/neu), in dem Du Dein Schaufenster einrichten kannst:

- Postleitzahl und Ort Deines Schaufensters eintragen
- Kategorieart, Kategorie/n und Schlagworte auswählen
- Name Deines Schaufensters und Beschreibung eintragen
- Passende Fotos und Logos hochladen
- Weitere Infos wie Kontaktdaten, Öffnungszeiten, Social Media-Links eintragen
- Dein Schaufenster freigeben

Die einzelnen Schritte zu Deinem individuellen Schaufenster:

6 Schritte zum individuellen Schaufenster

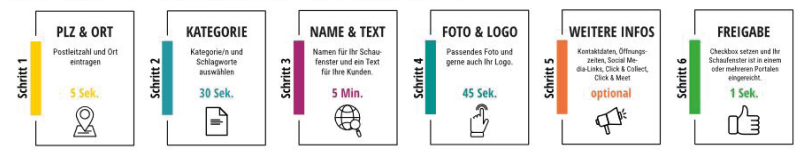

### 3.1.1. Schritt 1 und 2: Postleitzahl, Kategorie und Schlagworte

Gebe zuerst Postleitzahl und Ort ein. Erst dann kannst Du für Dein Schaufenster eine Kategorieart, z.B. "Handel" oder "Kultur & Veranstaltungen", auswählen. Deine Broschüre oder Deinen Flyer kannst Du als PDF-Datei hochladen. Wähle ggf. Zusatzinformationen wie z.B. "Behindertentoilette", "Familienfreundlich" oder "Freies WLAN" aus.

### 3.1.2. Schritt 3: Name und Beschreibung

Gebe Deinem Schaufenster einen passenden Namen und eine Beschreibung, die die Besucher\*innen Deines Schaufensters anspricht und informiert.

### 3.1.3. Schritt 4: Foto & Logo

Lade für Dein Schaufenster Bild/er und Logo in jpg-, jpeg- oder png-Datei hoch. Klicke dafür auf Durchsuchen. Es öffnet sich ein "Pop-Up", in dem Du vom PC oder einem Datenträger das Bild/Logo hochladen kannst. Beachte, dass das Kopfbild großflächig über die gesamte Seitenbreite angezeigt wird. Das Bildmaß sollte ca. 3400 x 2250px betragen. Trage den Bildnachweis ein.

#### 3.1.4. Schritt 5: Weitere Infos

Aus der eingetragenden Adresse Deines Schaufensters wird der Standort ermittelt und auf der Karte angezeigt. Nutzer\*innen haben so die Möglichkeit, sich auf der Karte den Standort mit dem Lupen-Icon heranzuzoomen. Du kannst weitere Adressdaten mit Anreise- und Umgebungsbeschreibung

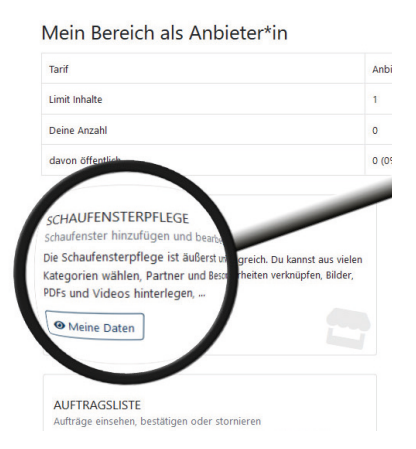

*Felder mit Sternchen \* sind Pflichtfelder.*

*Bei den meisten Portalbetreiber\*innen benötigst Du ein Kopfbild.*

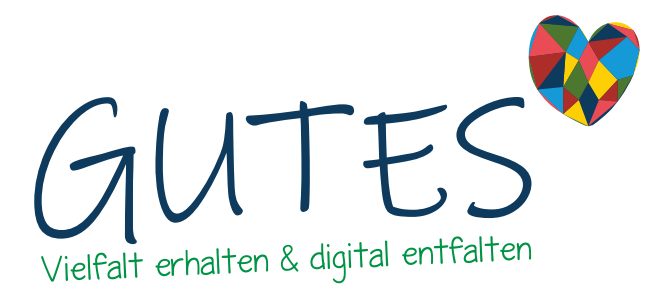

eintragen. (Sonder-)Öffnungszeiten und abweichende Telefonzeiten gibst Du im ["OpenStreetMap](https://projets.pavie.info/yohours/)"-Format an, z.B. "Mo-Fr 10:00-18:00; Sa 10:00-14:00".

Bei Fragen kannst Du uns jederzeit [kontaktieren,](https://gutes.digital/hilfe/faq-formular) wir helfen Dir kostenfrei weiter.

Deine Kontaktdaten sind andere, als die zuvor eingetragenen Daten? Dann trage hier z.B. die Telefonnummer ein, unter der Du regulär zu erreichen bist. Deine Internetseite, Soziale Netzwerke, Video-Kanal und Video-Links werden im Schaufenster angezeigt. Unter Zusatzmöglichkeiten Onlinehandel trägst Du rechtliche Texte ein. Unter Impressum kannst Du entweder Dein bestehendes Impressum verlinken oder den Impressums-Generator verwenden.

## 3.1.5. Schritt 6: Freigabe

Setze ein Häkchen in Freigegeben. Seitenbetreiber\*innen können nun Dein Schaufenster auf ihren Webseiten zur Veröffentlichung freigeben. Bitte bedenke, dass nicht alle Betreiber\*innen direkt ihre E-Mails prüfen und die Freigabe evtl. etwas dauern kann. Du kannst auch bestimmte Betreiberseiten auswählen, die über Deine Schaufenster-Freigabe informiert werden — andere werden dann nicht informiert. Änderungen an Deinem Schaufenster werden automatisch auf den Betreiber\*innenseiten übernommen.

Mit dem Eintrag weiterer Postleitzahlen kannst Du Deinen Einzugsbereich erweitern.

### 4. Dein Schaufenster ist eingerichtet

Unter [Mein Bereich als Anbieter\\*in](https://gutes.digital/dashboard/provider) erhälst Du einen Überblick über Name, Kategorie, Ort, Schaufenster-Freigabe, Inhalte (veröffentlicht/gesamt) sowie Anzahl der Schaufenster-Aufrufe. Du kannst Dein Schaufenster bearbeiten, Dir die Vorschau für Dein Schaufenster anzeigen lassen und Dein Schaufenster löschen. Solltest Du mehrere Schaufenster angelegt haben, nutze die Suchfunktion.

### 4.1. Angebote und andere Inhalte pflegen

Hier kannst Du [Angebote und andere Inhalte](https://gutes.digital/dashboard/provider/angebotspflege) in Deinem Schaufenster platzieren.

- Gebe zunächst Deinem Inhalt einen Titel, z.B. "Aushilfe gesucht". Füge eine Kurzbeschreibung für die Kachelliste (max. 250 Zeichen) sowie eine längere Beschreibung des Inhalts für die Detailseite hinzu.
- Treffe eine Auswahl des Inhaltstyps. Inhaltstypen sind Produkt, Veranstaltung, Job, Arrangement, Dienstleistung, Gutschein oder Portait. Je nach Auswahl werden entsprechende Kategorien und weitere Felder sichtbar.
- Wähle ein Schaufenster aus, das den Inhalt bereitstellt. Du hast Außerdem die Möglichkeit, das Angebot nicht auf dem Betreiberportal anzeigen lassen, sondern direkt in Deinem Onlineshop, wenn Du einen hast. Gebe in diesem Fall den Link zu einer Detailseite im eigenen Onlineshop ein und setze ein Häkchen unter Individuelle Detailseite direkt verlinken.
- Unter Schlagworte kannst Du eine PDF-Datei mit weiteren Informationen zu Deinem Inhalt hochladen. Eigene Angebote aus anderen Schaufenstern oder

*Andere Inhalte sind Veranstaltungen, Produkte, Jobs, Dienstleistungen...*

*Mit dem Inhaltstyp werden weitere Felder zur Auswahl sichtbar.*

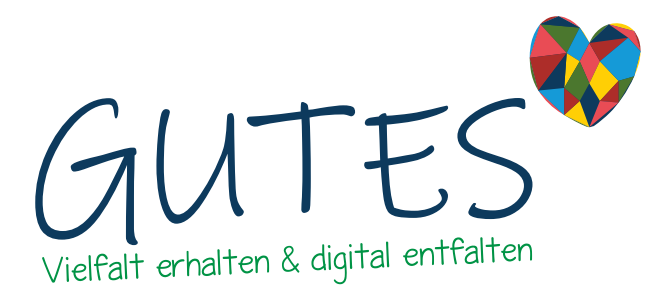

Küstenschmiede GmbH Software & Design Alter Markt 10 26441 Jever Telefon: +49 44 61 / 89 99 7 99 E-Mail: support@gutes.digital

Angebote aus Partnerschaufenstern können verknüpft werden.

- Lade Bild/er und Video-Link, ein Hauptbild und Bilder für die Detailansicht, in den Dateiformaten jpg, jpeg oder png und Link zu Deinem Video, hoch.
- Gebe Deinen Inhalt frei, um ihn zu veröffentlichen. Der Inhalt wird automatisch veröffentlicht, ohne dass die Betreiber\*innen diesen freigeben müssen. Du kannst den Inhalt auch zurückziehen, jederzeit neu veröffentlichen oder einen Zeitraum der Veröffentlichung festlegen.

#### Weitere Menüpunkte:

- Unter [Gruppenverwaltung](https://gutes.digital/dashboard/konto/gruppenverwaltung) kannst Du Mitarbeiter\*innen, Deine Agentur etc. einladen, die Dein Schaufenster und Angebote pflegen. Hier gibt es eine Übersicht über Deine Gruppen mit Schnellsuche, Gruppenname, -größe und Kompetenzen.
- Auf [Tarif wechseln](https://gutes.digital/dashboard/konto/tarif_wechseln) findest Du einen Überblick über die verschiedenen Tarif-Upgrades, die wir Dir für Dein Schaufenster anbieten. Du kannst Deinen Wunschtarif buchen oder bei uns anfragen.
- Erhalte unter [Auftragsliste](https://gutes.digital/dashboard/provider/auftragsliste) Aufträge aus den verschiedenen Betreiberportalen. Aktuell sind das "Click & Collect"-Bestellungen. Weitere Arten folgen.
- Lege unter [Rechtliche Texte](https://gutes.digital/dashboard/provider/rechtliche-texte) einen neuen Satz Texte an mit Namen, AGBs, Datenschutzerklärung und Widerrufsrecht für den Online-Handel.
- Über [Schnittstellen](https://gutes.digital/dashboard/provider/schnittstellen) lassen sich externe Produkte z.B. aus Deinem bestehenden Onlineshop automatisch in Dein Schaufenster importieren.
- Unter [Buchungen](https://gutes.digital/konto/reservierungen) (gutes.digital "Booking") kannst Du Reservierungen Deiner Kund\*innen einsehen, bestätigen oder stornieren. Wir richten das Reservierungsformular für z.B. Terminreservierung oder "Click & Meet" nach Deinen Wünschen ein.

#### 4.2. Anfrage an Betreiber\*in

Nehme Kontakt mit den Seitenbetreiber\*innen Deiner Schaufenster auf und stelle einen Antrag auf Aufnahme in ein weiteres Portal.

### 5. Hilfe und wiederkehrende Buttons

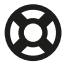

Unter [Hilfe](https://gutes.digital/hilfe) in der Schnellzugriffleiste findest Du die FAQs mit Fragen und Problemlösungen. Solltest Du noch Fragen haben, scheue Dich nicht uns direkt zu kontaktieren. Wir helfen Dir gern weiter! Du erreichst uns vor Ort, über Telefon und E-Mail.

Hilfe & Registrierung > Anmelden

Auf der oberen Schnellzugriffleiste befinden sich immer Hilfe, Registrierung und An- bzw. Abmelden. Mit dem Homebutton in der linken oberen Ecke kommst Du immer zurück auf die Startseite von gutes.digital.

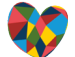